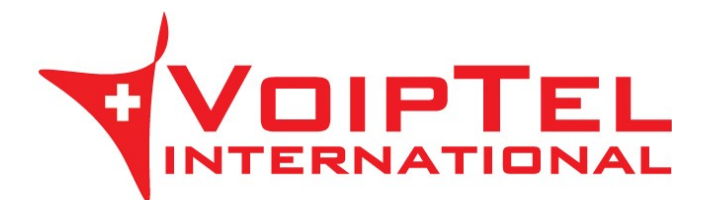

## **Guida installazione e configurazione BRIA per iPhone**

## *INSTALLAZIONE*

1. Andare sull'App Store e cercare l'applicazione Bria. Procedere quindi all'acquisto e all'installazione al termine della quale comparirà l'icona dell'applicazione.

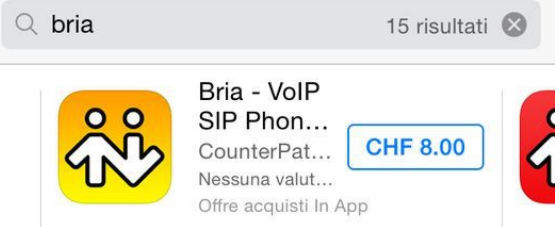

2. Procedere all'acquisto del codec G.729 andando su Settings e quindi su Premium Features.

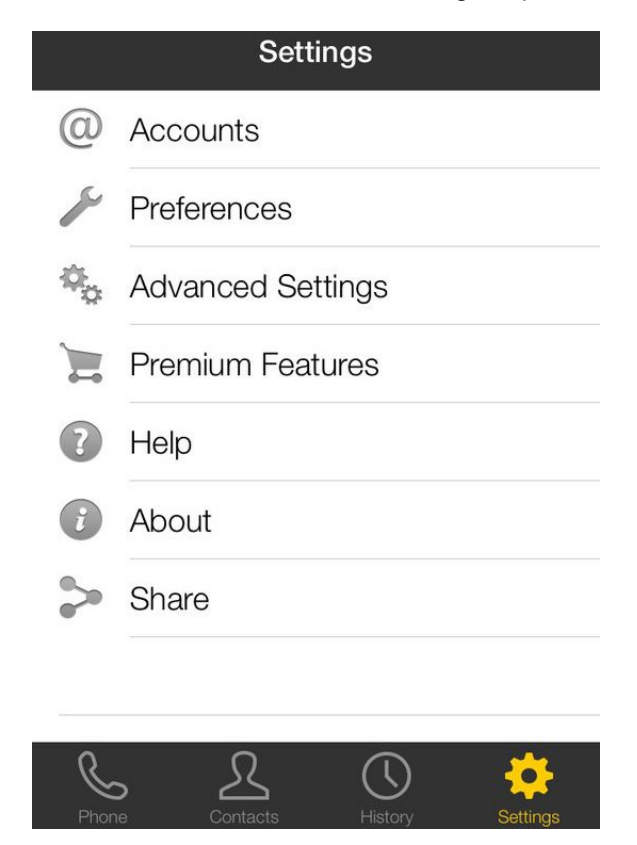

3. Cliccare sulla voce G729 Audio Codec e procedere all'acquisto. A conferma dell'installazione comparirà una "√" sulla sinistra del codec.

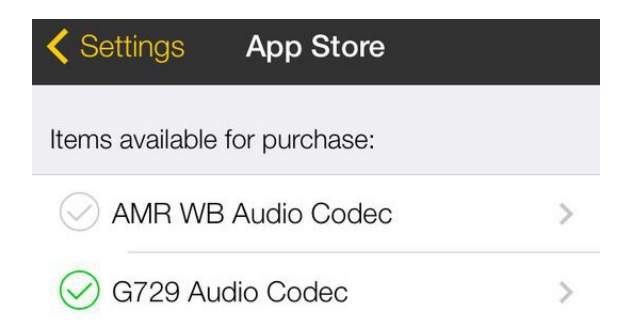

## *CONFIGURAZIONE*

1. Cliccare sull'icona Bria ed inserire un nuovo account VoIP cliccando su "VoIP (SIP) - Calling".

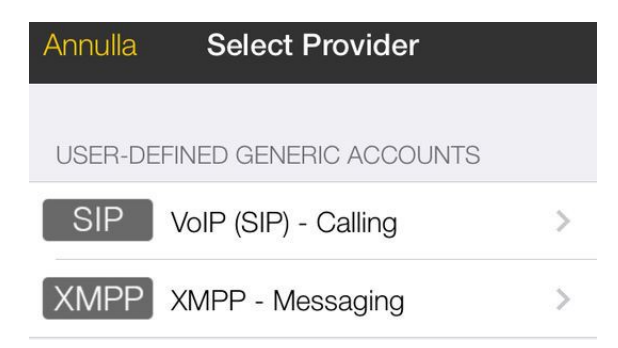

- 2. Compilare i campi nel seguente modo:
	- Account Name: VoipTel
	- Display As: numero Account VoIP o numero dell'utente Easy-VoipTel
	- Username: numero Account VoIP o numero dell'utente Easy-VoipTel
	- Password: la password dell'Account VoIP o dell'utente Easy-VoipTel
	- Domain: voip.swissvoiptel.ch oppure il nome a dominio del centralino Easy-VoipTel
	- VM Number: 777
	- Passare Enables a ON

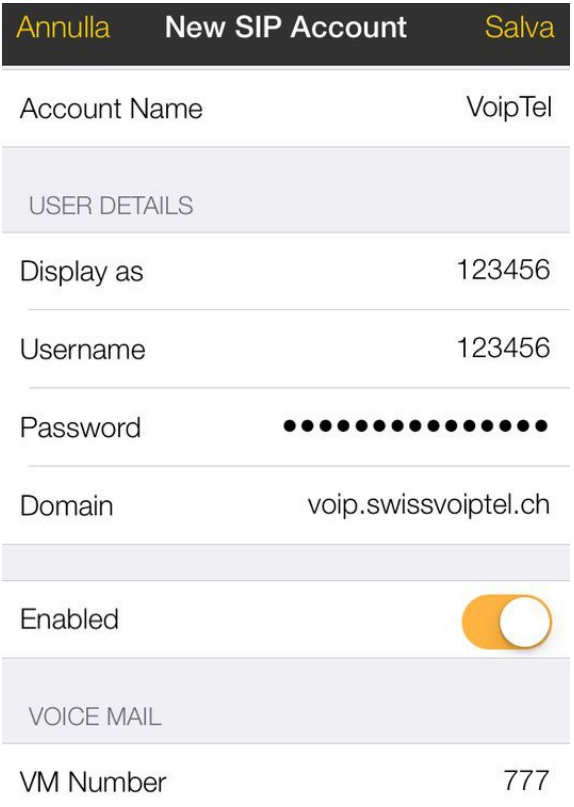

3. Completato l'inserimento dei dati è possibile salvare le impostazioni premendo il pulsante Salva e permettere la registrazione dell'account.

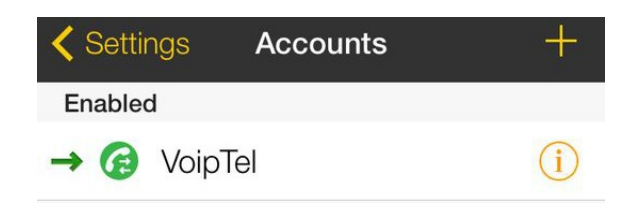

4. Tornando al menù principale e selezionando il tab Settings è possibile personalizzare l'applicativo cliccando Preferences. Verificare che le voci Use When Available, Allow VoIP Calls e Run In Background siano abilitate.

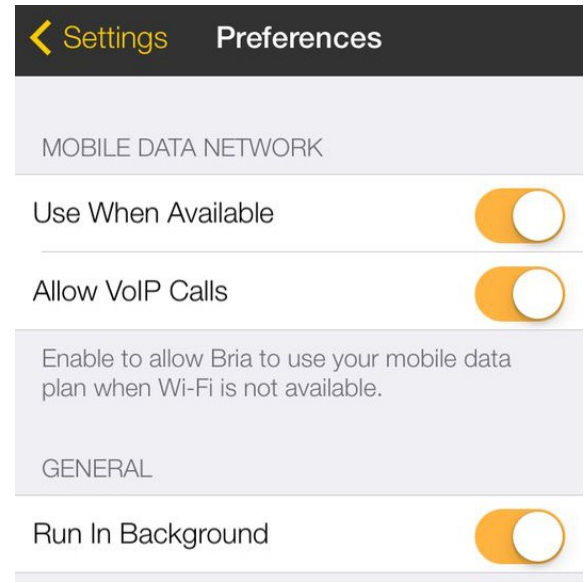

5. Tornando al menù principale e selezionando il tab Settings è possibile personalizzare l'applicativo cliccando Advanced Settings. Verificare che la voce Voice Activity Detection sia disabilitata e le voci Quality Of Service e Noise Reduction Tx siano abilitate.

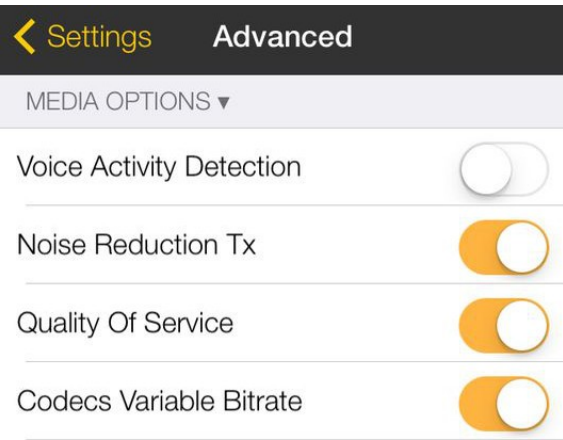

6. Selezionando le voci Mobile Audio Codecs e Wi-Fi Audio Codecs verificare che siano abilitati solo i codec G722-WB, G729a, G711u, GSM e disporli in questo ordine tenendo premuto il bottone sulla destra e spostandolo in alto o in basso. Ritornando al menù principale premere Yes per applicare le modifiche apportate.

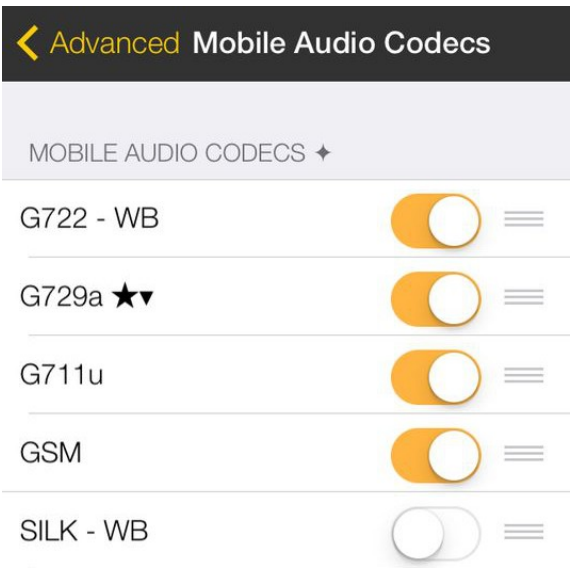

Rev. 07.08.14